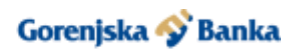

# **Pogosta vprašanja in odgovori**

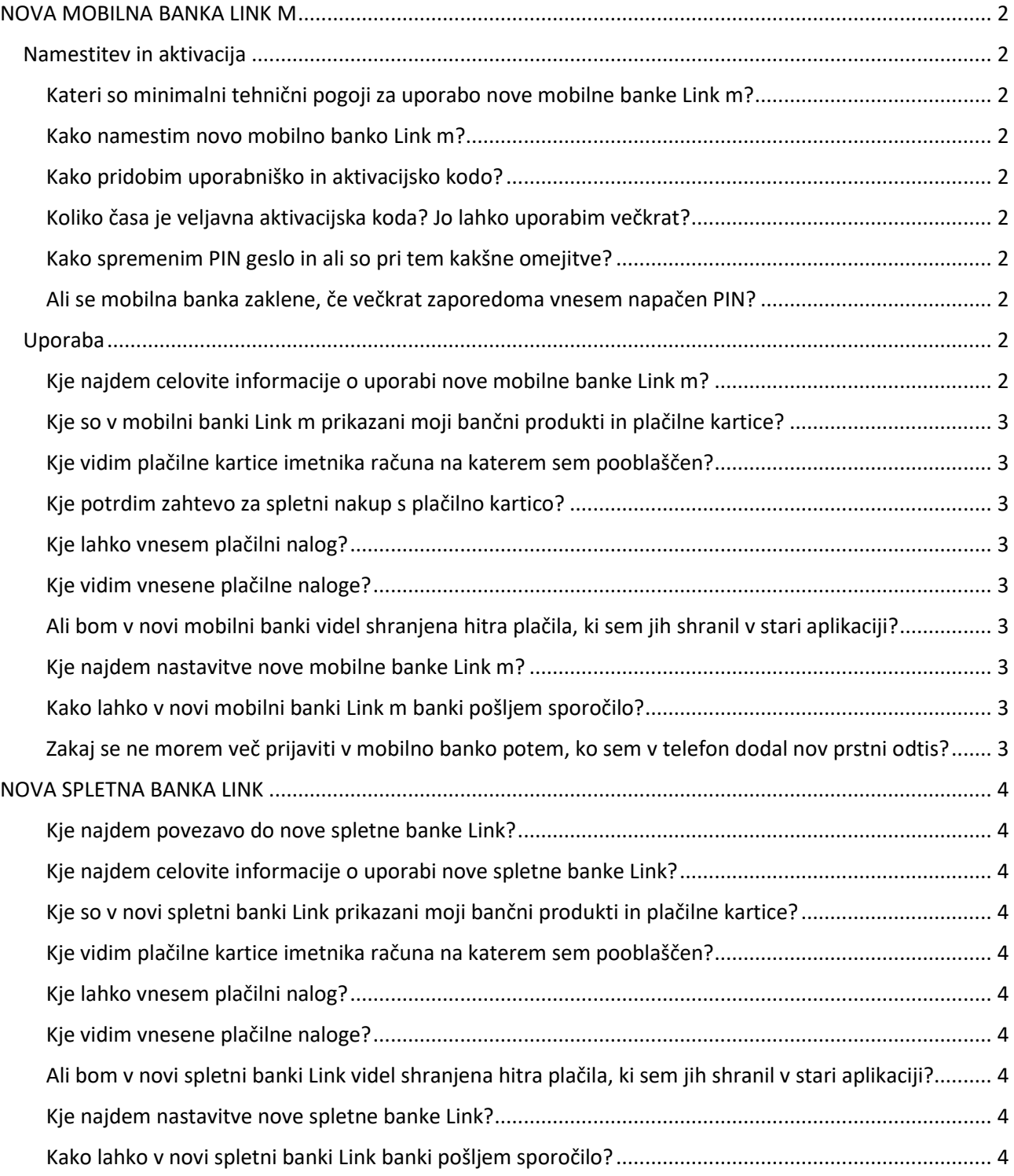

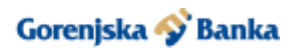

# **NOVA MOBILNA BANKA LINK M**

# <span id="page-1-1"></span><span id="page-1-0"></span>**Namestitev in aktivacija**

## <span id="page-1-2"></span>**Kateri so minimalni tehnični pogoji za uporabo nove mobilne banke Link m?**

Za delovanje mobilne banke morate imeti dostop do spleta prek mobilnega telefona, ki deluje na enem od operacijskih sistemov:

- − iOS 14 (ali novejša različica),
- − Android 8 (ali novejša različica).

Nova mobilna banka ni prilagojena za uporabo na tabličnih računalnikih, zato jo v nekaterih primerih niti ni možno namestiti iz trgovine z mobilnimi aplikacijami.

# <span id="page-1-3"></span>**Kako namestim novo mobilno banko Link m?**

Novo mobilno banko Link m namestite preko povezave v prejetem elektronskem sporočilu z uporabniško kodo, ali neposredno iz mobilne trgovin[e Google Play](https://play.google.com/store/apps/details?id=com.abtechgroup.leonus.gbkr.retail.prod&pli=1) al[i App Store.](https://apps.apple.com/us/app/novi-link-m/id1631505122)

## <span id="page-1-4"></span>**Kako pridobim uporabniško in aktivacijsko kodo?**

Prvo uporabniško in aktivacijsko kodo dobite ob sklenitvi uporabe storitve v bančni poslovalnici. Vsako nadaljnjo izdajo aktivacijske in uporabniške kode pa pridobite prek kontaktnega centra Gorenjske banke na telefonski številki 04 20 84 312 ali e-naslovu info@gbkr.si.

## <span id="page-1-5"></span>**Koliko časa je veljavna aktivacijska koda? Jo lahko uporabim večkrat?**

Aktivacijska koda je namenjena enkratni uporabi in je časovno omejena, veljavna je 72 ur od izdaje. V primeru napačnega vnosa aktivacijske kode ali poteka njene veljavnosti, lahko novo pridobite prek kontaktnega centra Gorenjske banke.

# <span id="page-1-6"></span>**Kako spremenim PIN geslo in ali so pri tem kakšne omejitve?**

Sprememba gesla PIN je v mobilni banki Link m na voljo v nastavitvah, ki se vam odprejo prek gumba z vašimi začetnicami (zgoraj desno).

Geslo PIN mora vsebovati 6 številk in ne sme biti sestavljeno iz istih številk (555555) ali številk v zaporedju (123456).

#### <span id="page-1-7"></span>**Ali se mobilna banka zaklene, če večkrat zaporedoma vnesem napačen PIN?**

Geslo PIN za vstop v mobilno banko se zaklene po petih napačnih vnosih. V tem primeru je potrebno aplikacijo odstraniti, jo ponovno naložiti na vaš telefon in zahtevati novo aktivacijsko in uporabniško kodo prek kontaktnega centra Gorenjske banke.

# <span id="page-1-8"></span>**Uporaba**

#### <span id="page-1-9"></span>**Kje najdem celovite informacije o uporabi nove mobilne banke Link m?**

Celovite informacije najdete v priročniku, ki je objavljen na spletni strani banke. [Prenesi priročnik.](https://www.gbkr.si/wp-content/uploads/2023/06/NAVODILA-ZA-UPORABO-LINK-M-IN-LINK.pdf)

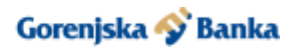

# <span id="page-2-0"></span>**Kje so v mobilni banki Link m prikazani moji bančni produkti in plačilne kartice?**

Vaši bančni produkti so prikazani na prvi strani, ki se vam odpre po prijavi v aplikacijo (zavihek Produkti). Med produkti listate tako, da po ekranu podrsate levo ali desno. Na podoben način so prikazane plačilne kartice v zavihku Kartice.

## <span id="page-2-1"></span>**Kje vidim plačilne kartice imetnika računa na katerem sem pooblaščen?**

V novi mobilni banki Link m vsak uporabnik vidi le svoje plačilne kartice. Imetnik računa na katerem ste pooblaščeni lahko vidi svoje plačilne kartici v svoji mobilni banki.

## <span id="page-2-2"></span>**Kje potrdim zahtevo za spletni nakup s plačilno kartico?**

Zahteve za spletni nakup a plačilno kartico potrdite tako, da na prijavni strani pritisnete možnost OTP KODA/POTRDITEV NAKUPA in nato Potrditev spletnega nakupa. Odpre se vam ekran s podatki nakupa na katerem potrdite zahtevo z uporabo gesla PIN ali biometrije.

## <span id="page-2-3"></span>**Kje lahko vnesem plačilni nalog?**

V zavihku Plačila lahko izbirate med vnosom UPN plačila, prenosa med vašimi računi, skeniranjem QR kode ali uporabe predloge plačila.

# <span id="page-2-4"></span>**Kje vidim vnesene plačilne naloge?**

Plačilne naloge najdete med transakcijami v zavihku Promet. Podrobnejše podatke o plačilnem nalogu odprete s klikom na posamezno transakcijo.

Poseben prikaz plačil v čakalni vrsti najdete med možnostmi posameznega računa (zlati gumb s tremi pikami).

# <span id="page-2-5"></span>**Ali bom v novi mobilni banki videl shranjena hitra plačila, ki sem jih shranil v stari aplikaciji?**

Plačilne predloge, ki ste jih shranili v stari aplikaciji, iz varnostnih razlogov v novi ne bodo na voljo samodejno. Nove predloge plačil enostavno shranite ob prvem vnosu plačila (na dnu ekrana za vnos označite možnost Dodaj med predloge).

#### <span id="page-2-6"></span>**Kje najdem nastavitve nove mobilne banke Link m?**

Nastavitve odprete s pritiskom na okrogel znak z vašimi začetnicami, ki ga na večini ekranov najdete zgoraj desno.

#### <span id="page-2-7"></span>**Kako lahko v novi mobilni banki Link m banki pošljem sporočilo?**

Za pregled in pošiljanje sporočil banki pritisnete na ikono pisma, ki se nahaja zgoraj levo. Odpre se ekran s prikazanimi preteklimi sporočili, novo sporočilo pa začnete tako, da pritisnete na ikono pisma s plusom, ki se nahaja zgoraj desno.

#### <span id="page-2-8"></span>**Zakaj se ne morem več prijaviti v mobilno banko potem, ko sem v telefon dodal nov prstni odtis?**

Zaradi varnostnih omejitev je v primeru naknadnega dodajanja prstnih odtisov v telefon dostop do aplikacije onemogočen. V tem primeru je potrebno aplikacijo odstraniti, jo ponovno naložiti na vaš telefon in zahtevati novo aktivacijsko kodo prek kontaktnega centra Gorenjske banke.

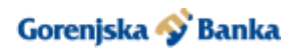

# **NOVA SPLETNA BANKA LINK**

#### <span id="page-3-1"></span><span id="page-3-0"></span>**Kje najdem povezavo do nove spletne banke Link?**

Povezava do nove spletne banke Link je objavljena na spletni strani Gorenjske banke. Obenem povezavo prejmete tudi v elektronskem sporočilu z uporabniško kodo in povezavami do mobilne banke.

## <span id="page-3-2"></span>**Kje najdem celovite informacije o uporabi nove spletne banke Link?**

<span id="page-3-3"></span>Celovite informacije najdete v priročniku, ki je objavljen na spletni strani banke. [Prenesi priročnik.](https://www.gbkr.si/wp-content/uploads/2023/06/NAVODILA-ZA-UPORABO-LINK-M-IN-LINK.pdf)

## **Kje so v novi spletni banki Link prikazani moji bančni produkti in plačilne kartice?**

Vaši bančni produkti so najprej prikazani na prvi strani, ki se vam odpre po prijavi v aplikacijo. V primeru več produktov med njimi listate s klikom na levo ali desno stransko puščico. Možen je tudi pregled po posamezni vrsti produkta, ki jo izberete v levem stranskem meniju (Računi, Varčevalni računi, Depoziti, Kartice).

## <span id="page-3-4"></span>**Kje vidim plačilne kartice imetnika računa na katerem sem pooblaščen?**

V novi spletni banki Link vsak uporabnik vidi le svoje plačilne kartice. Imetnik računa na katerem ste pooblaščeni lahko vidi svoje plačilne kartice v svoji spletni ali mobilni banki.

## <span id="page-3-5"></span>**Kje lahko vnesem plačilni nalog?**

V levem stranskem meniju izberete možnost Plačila. Odpre se obrazec za vnos plačilnega naloga pri katerem je na levi strani prikazan račun plačnika (spreminjate ga lahko s klikom na desno ali levo puščico). V desnem delu na vrhu izberete vrsto naloga (UPN ali interni prenos) in vnesete podatke o plačilu.

# <span id="page-3-6"></span>**Kje vidim vnesene plačilne naloge?**

Plačilne naloge najdete med transakcijami na prikazu prometa. Podrobnejše podatke o plačilnem nalogu odprete s klikom na posamezno transakcijo.

Poseben prikaz plačil v čakalni vrsti najdete med možnostmi posameznega računa (zlati gumb s tremi pikami).

#### <span id="page-3-7"></span>**Ali bom v novi spletni banki Link videl shranjena hitra plačila, ki sem jih shranil v stari aplikaciji?**

Plačilne predloge, ki ste jih shranili v stari aplikaciji, iz varnostnih razlogov v novi ne bodo na voljo samodejno. Nove predloge plačil enostavno shranite ob prvem vnosu plačila (na dnu obrazca za vnos označite možnost Dodaj med predloge).

#### <span id="page-3-8"></span>**Kje najdem nastavitve nove spletne banke Link?**

<span id="page-3-9"></span>Nastavitve odprete s pritiskom na okrogel znak z vašimi začetnicami, ki ga najdete na prvi strani po prijavi.

# **Kako lahko v novi spletni banki Link banki pošljem sporočilo?**

Za pregled in pošiljanje sporočil banki kliknete na ikono pisma, ki se nahaja zgoraj desno. Odpre se ekran s prikazanimi preteklimi sporočili, novo sporočilo pa začnete tako, da pritisnete na ikono pisma s plusom, ki se nahaja zgoraj desno.